# **MOBILE PHONE INSTANT VIEWING**

You can access your system while on the go using your Windows Mobile enabled touch-screen smart phone (Windows Mobile 6.0 or greater is required).

**NOTE:** Currently, mobile viewing is supported by Windows Mobile only.

Mobile Phone Instant Viewing features the following:

- 352x240 resolution
- Selectable one channel display
- Supports IP address only (i.e. 74.12.120.123, NOT a URL/website)
- Requires a touch screen smart phone

## **System Compatibility**

The following systems are compatible with the Windows Mobile instant viewing application:

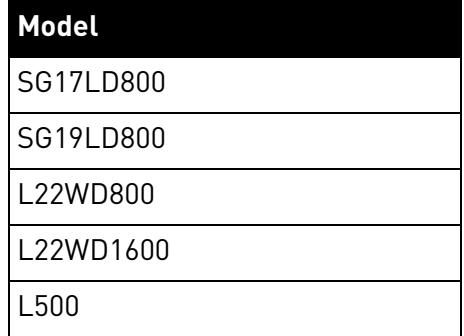

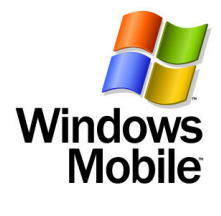

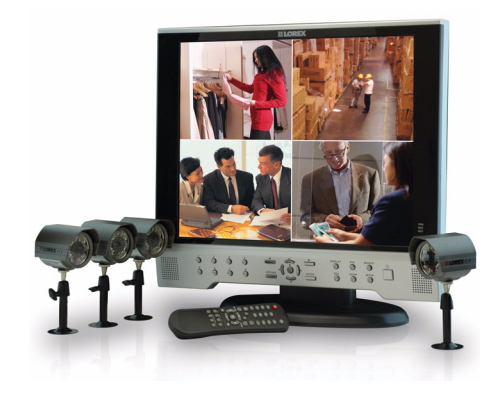

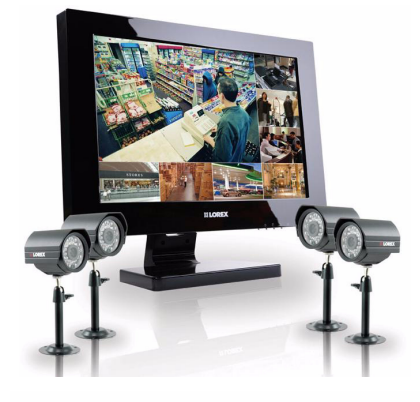

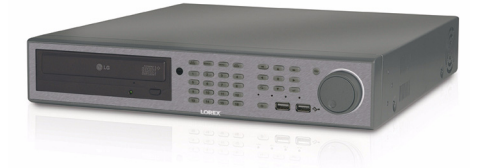

### **Installing the Mobile Viewing Application**

**NOTE:** This section deals with an installation using Windows Vista. File management and operations may differ using Windows XP.

To install the Mobile Viewing Application:

- 1. Download the Mobile Viewing Application for free from www.lorexcctv.com—the application can be found under "Product Updates" on the product page of your system. The file is in a zipped (compressed) folder.
- 2. Extract the file from the zipped folder to a new location (i.e. Desktop). There should be two files in the folder: an Installer cab file and a Read Me.txt file.
- 3. Connect and synchronize your Windows Mobile touch-screen smart phone to your PC.
- 4. View the files and folders on your phone using Windows Explorer. Copy the Installer.cab file to the **My Documents** folder on your phone.

**NOTE:** You must place the install file in this specific folder.

- 5. On your phone, select Start>**File Explorer**.
- 6. Double-click the **Installer.cab** file. The application begins to install on your phone.
- 7. When the installation has finished click **OK**. The Mobile Viewing icon (MFC) appears on your Mobile Phone.

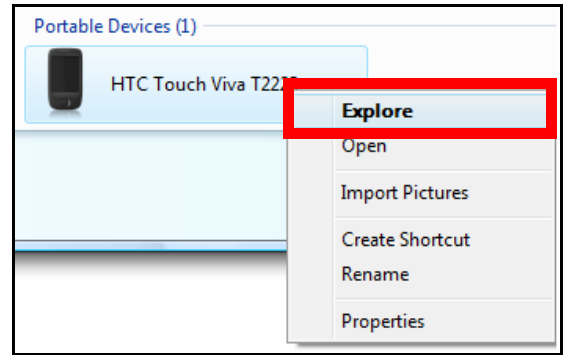

Figure 1.0 View files and folders on your phone

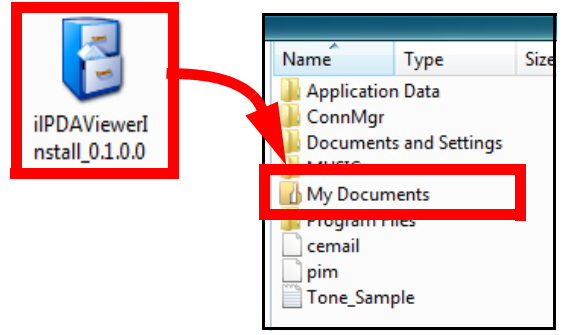

Figure 1.1 Copy the CAB file to My Documents

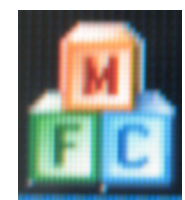

Figure 1.2 Mobile Viewing icon

#### **Connecting To Your Cameras**

**NOTE:** Make sure to port forward port 6100 on your router.

**NOTE:** Make sure you have a Wi-Fi or 3G connection with access to the Internet.

Once the application is installed on your phone, you can log in and access your system.

To use mobile viewing:

- 1. From your phone, select Start>Programs>**MFC**. You can also click Start then double-click the **MFC icon**.
- 2. Click **Add**.
- 3. Enter a **name** to describe the system (i.e. Office, Home, etc.).
- 4. Enter the **external IP address** of your system.
- 5. Click **Update**. The remaining fields will be automatically filled with network information from your system.
- 6. Click **Start**. Your smart phone will attempt to connect to your system.
- 7. Select cameras to view from the drop-down menu. **NOTE:** You can only view one camera at a time.

If you are having trouble connecting, please check the wireless network configuration on your phone

#### **How to Find Your External IP Address**

To find your external IP address:

1. If you are using a Static IP, simply enter your static IP in the IP field (see figure 1.5).

#### **OR**

- 1. If using DHCP, we recommend that you first register for Lorex's FREE DDNS service [\(http://](http://lorexddns.net) [lorexddns.net](http://lorexddns.net)).
- 2. Configure DDNS settings on your system, making note of your DDNS URL (domain).
- 3. On your PC, select Start>**Run**. Type **cmd** and click **OK**.
- 4. In the Command Prompt window, type **ping yourDDNSdomain.lorexddns.net** (e.g. tomsmith.lorexddns.net) and press Enter. Your external IP address will appear (i.e. 74.12.120.123).
- 5. Enter your External IP address in the IP field of the mobile viewing application (see figure 1.5).

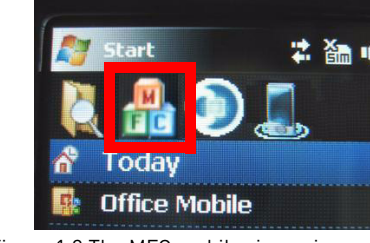

Figure 1.3 The MFC mobile viewer icon

|       | Microsoft Windows [Version 6.0.6001]<br>Copyright (c) 2006 Microsoft Corporation. All rights reserved.                                                                                                    |
|-------|----------------------------------------------------------------------------------------------------|
|       | U:\>ping tom1.lorexddns.net                                                                                                    |
|       | Pinging edge1.lorexddns.net [74.12.128.123] with 32 bytes of data:<br>Reply from 74.12.120.123: bytes=32 time=16ms TTL=53<br>Reply from 74.12.120.123: bytes=32 time=15ms TTL=53<br>Reply from 74.12.120.123: bytes=32 time=15ms TTL=53<br>Replu from 74.12.120.123: hutes=32 time=14ms TTL=53 |
|       | Ping statistics for 74.12.128.123:<br>Packets: Sent = 4. Received = 4. Lost = 0 $(0x \text{ loss})$ .<br>Approximate round trip times in milli-seconds:<br>Minimun = 14ms. Maximum = 16ms. Average = 15ms                                                                                      |
| U:\>_ |                                                                                                    |

Figure 1.4 Find your external IP (DHCP only)

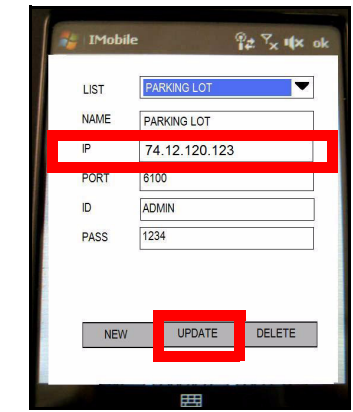

Figure 1.5 Locate your system's IP address and enter it in the IP field

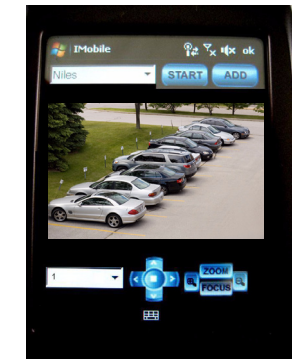

Figure 1.6 Live viewing on your mobile phone \*Image simulated